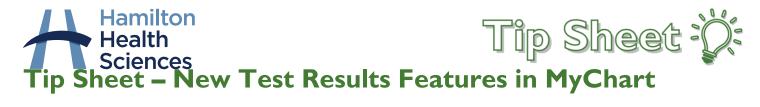

On June 2, 2023 we are upgrading our system which will allow for some new features in MyChart. The Test Results activity in MyChart will look a little different. This tip sheet will explain the changes and new features related to Test Results in MyChart.

### **Test Results**

1. To access your test results in MyChart, log into your account and click on the Test Results tab on the main toolbar:

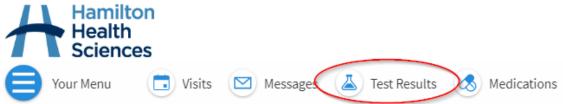

 You will be taken to the Test Results page, where you will see a list of the results available to review. Each result will list the name of the test, the date the test was done, and the provider who ordered the test.

#### **Test Results**

| Your Results - Click arrow for more details V | <b>×</b> Q              |
|-----------------------------------------------|-------------------------|
| Individual Results                            |                         |
| CBC W/ AUTO DIFFERENTIAL<br>08 Nov 2022       | Fiona Mary Smaill       |
| CBC W/ AUTO DIFFERENTIAL 28 Oct 2022          | Testing Results Routing |
| CBC W/ AUTO DIFFERENTIAL                      | Testing Results Routing |

- 3. Click on the result to open it and see more details.
- 4. Test results will now show normal ranges of results using a coloured graph. You will also see a bubble that indicates if your results is higher or lower than the normal range:

# CBC W/ AUTO DIFFERENTIAL Collected on 21 November 2022 10:55 AM Lab tests - Blood (Blood, Venous) Results Leukocytes Normal range: 4.0 - 11.0 x10 9/L 4 11

Continued on next page.

5. Each result will contain a button that says "View Trends". Clicking this will allow you to compare similar test results done on different dates, if they are available to you:

| Date         | Value                  | Normal Range   |
|--------------|------------------------|----------------|
| Nov 8, 2022  | 500 x10 9/L High       | 4 - 11 x10 9/L |
| Oct 28, 2022 | 50 x10 9/L High        | 4 - 11 x10 9/L |
| Oct 28, 2022 | <b>20</b> x10 9/L High | 4 - 11 x10 9/L |

6. From within the "View Trends" section, you can specify the lookback period you want to see. You can choose between Most Recent, All data, Month, Year, or a Custom time frame:

| Result Trends |                                      |       |      |        |  |  |
|---------------|--------------------------------------|-------|------|--------|--|--|
| Most Recent   | All Data                             | Month | Year | Custom |  |  |
|               | Showing up to 10 most recent results |       |      |        |  |  |

7. From within the "View Trends" section of the test, you can also download a copy of your test results as a PDF. To do so, click the "download" button:

🕹 Download

#### Download results

Save a table of your results as a PDF document.

8. Once your download is complete, you will see your results in a PDF:

### **Result Trends**

28 Oct 2022 - 8 Nov 2022

28 Oct 2022 - 8 Nov 2022 (Table 1 of 1)

| Component                        | 28 Oct 2022  | 28 Oct 2022  | 8 Nov 2022    |
|----------------------------------|--------------|--------------|---------------|
| Leukocytes                       | 20.0 x10 9/L | 50.0 x10 9/L | 500.0 x10 9/L |
| Normal Range: 4.0 - 11.0 x10 9/L | High         | High         | High          |

## Important Considerations

- If you have a question about a test result, please reach out to the provider who ordered the test, or to your family doctor.
- Test results only appear in MyChart once they have a status of "Final".
- MyChart will not contain any test results that occurred prior to June 4<sup>th</sup>, 2022.
- Some tests done at HHS will not appear in MyChart due to privacy or safety concerns.
  - If you are looking for a test result that is not in your MyChart, it could be because the result is not yet final, or because that specific test is not shared to MyChart. Please contact the provider who ordered the test if you have questions about why your result is not appearing in MyChart.